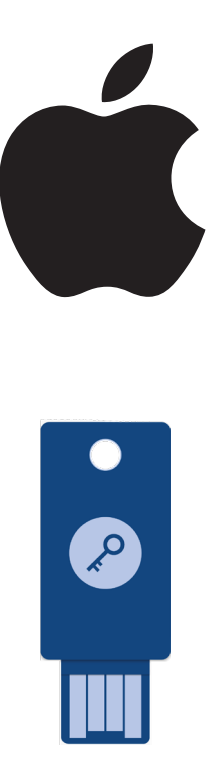

How to Configure Security Keys for Apple ID

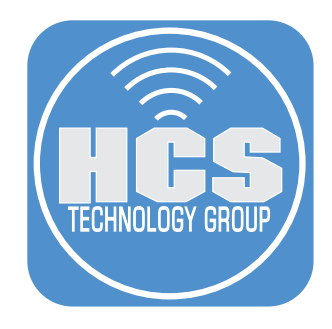

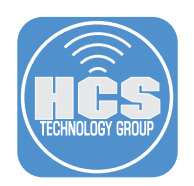

### What is a Security Key?

A security key is a physical device that adds a layer of security for authentication. This is possible via an internal chip that communicates with online servers to confirm identity. Most security keys plug into a computer's USB-A or USB-C port. Some security keys feature Bluetooth or NFC capabilities to connect to mobile devices. Legacy connectivity exists for older devices as well. These small and discreet keys can be attached to a keychain, kept in a pocket, or left plugged into a device.

## How does this help my Apple ID?

A security key provides extra protection against attacks such as phishing or social engineering scams. Using a security key with two-factor authentication will help strenghten the login process and help prevent your second authentication factor from being intercepted or requested by an attacker.

NOTE: If You have devices associated to your Apple ID that have not been used in 90 days, during the setup process, you will be asked to sign out of those devices. To sign back into these devices, update to a current operating system to use a security key. If your device can't be updated to a current operating system, you won't be able to sign back in.

Security keys can be setup with or without Advanced Data Protection enabled. Depending on make and model, graphics may not match your results. This guide used FEITIAN iePass FIDO security keys.

#### Requirements:

- At least two FIDO Certified security keys that will work with your Apple Devices.
- iOS 16.3, iPadOS 16.3, or macOS Ventura 13.2, or later on all of the devices where you're signed in with your Apple ID.
- Two-factor authentication set up for your Apple ID.
- To sign in to Apple Watch, Apple TV, or HomePod after you set up security keys, you need an iPhone or iPad with an operating system version that supports security keys.

#### Caveats:

- You can't sign in to iCloud for Windows.
- You can't sign in to older devices that can't be updated to a software version that supports security keys.
- Child accounts and Managed Apple IDs aren't supported.
- Apple Watches that are paired with a family member's iPhone aren't supported.

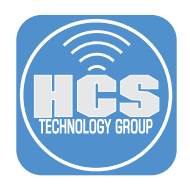

### Setting up Security Keys for your Apple ID on macOS

Before starting, make sure macOS is 13.2 or greater.

NOTE: The security keys used were setup with a PIN. Refer to the manufacturer guide on how to setup a PIN for your security keys.

1. On your Mac, click on the Apple menu and select System Settings.

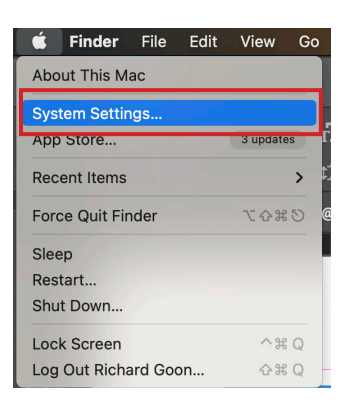

- 2. Click on your name (Apple ID).
- 3. Click Password & Security

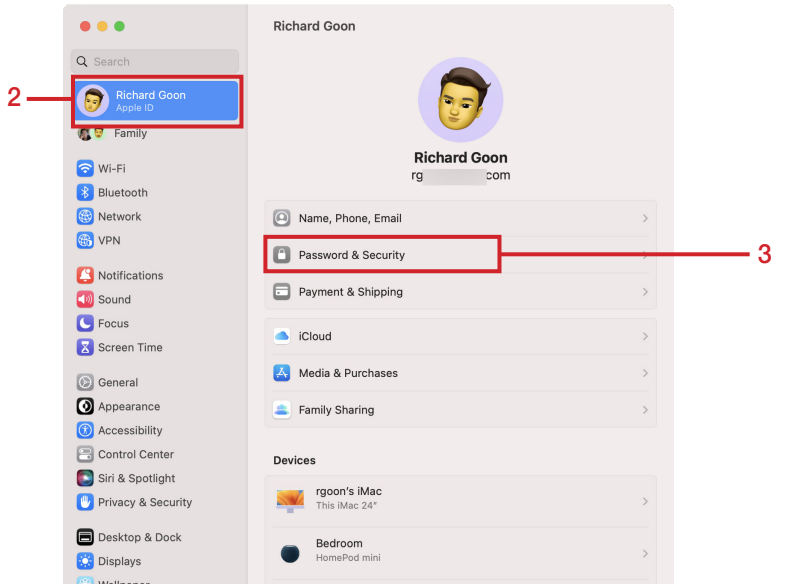

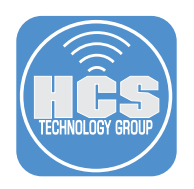

4. In the Security Keys section, click Add.

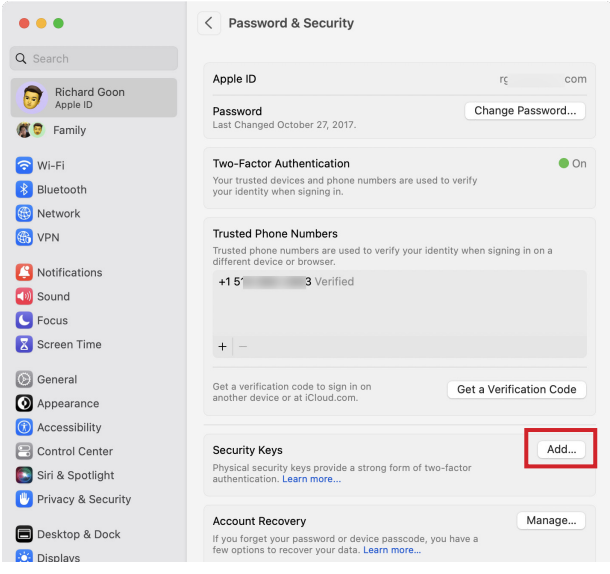

5. Click Add Security Keys.

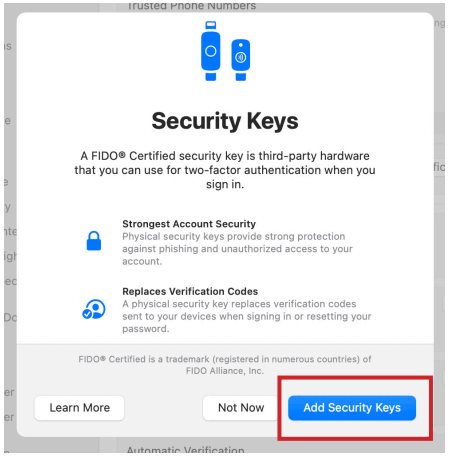

6. Click Continue.

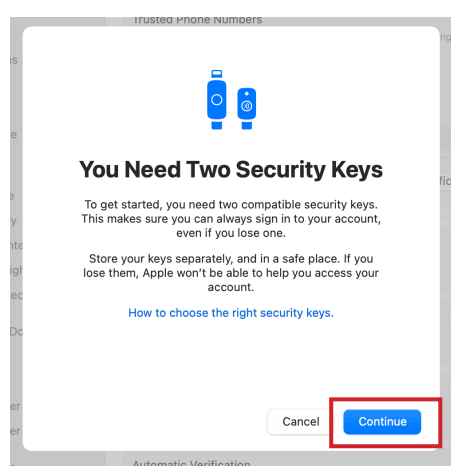

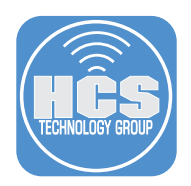

7. Confirm inactive devices on the list. Click Sign Out of Devices.

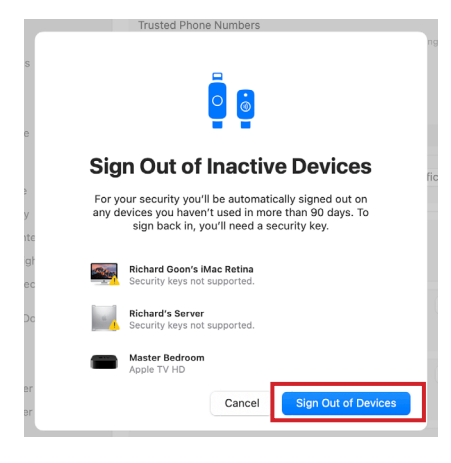

10. Click Continue.

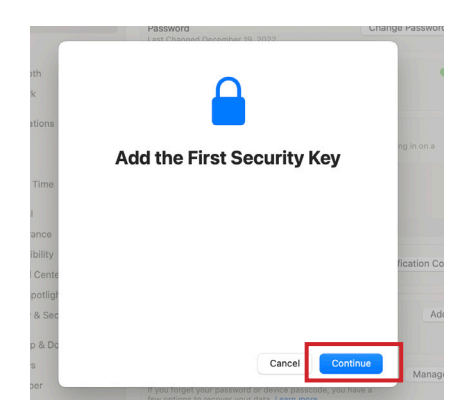

12. If you setup your key with a PIN, enter the PIN and click Continue.

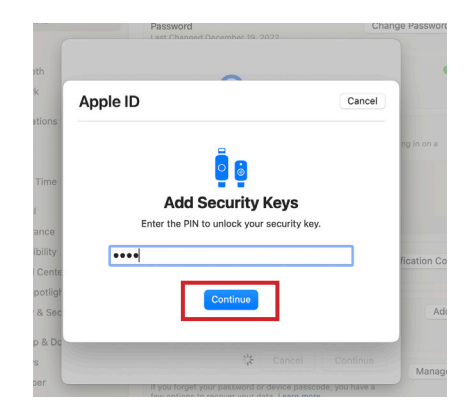

- 8. Enter the password for your Mac.
- 9. Click Allow.

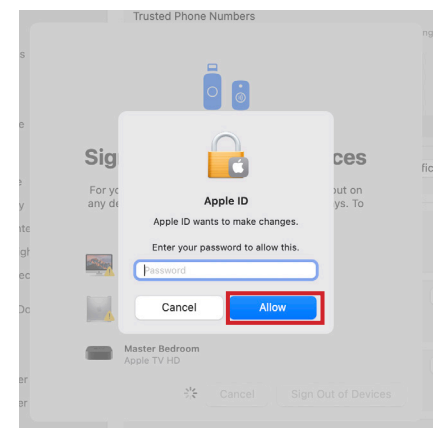

11. Connect your security key to your Mac.

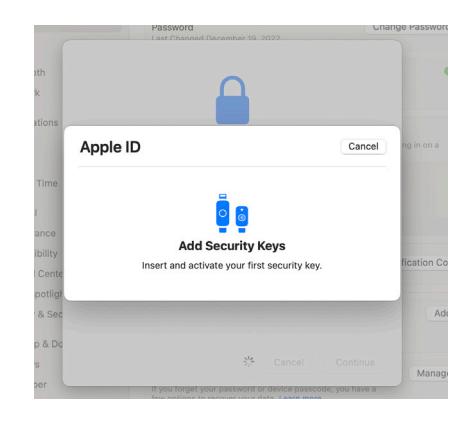

13. Enter a name for your key. Click Continue.

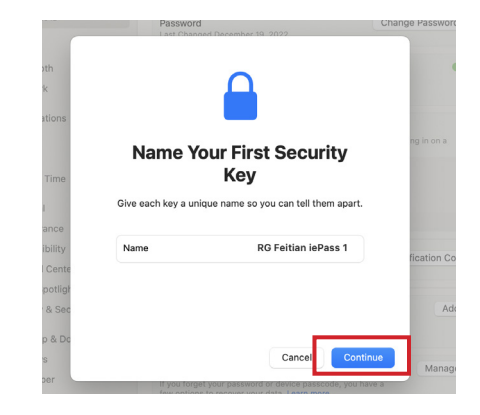

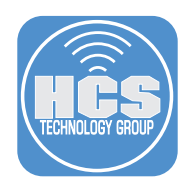

14. Remove the security key from your device. Insert the second security key. Click Continue.

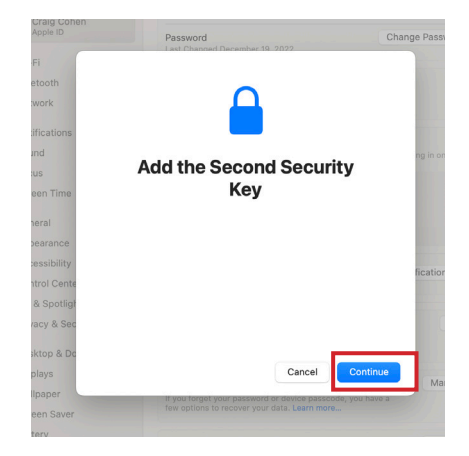

16. Enter a name for your second key. Click Continue.

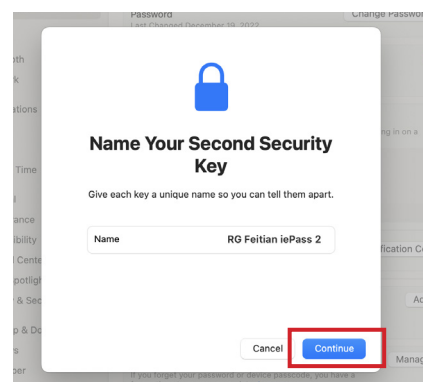

15. Click Allow.

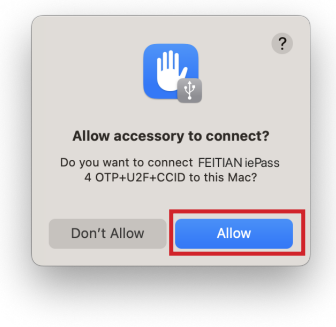

17. Review the devices. Select the devices that are not supported. Click Sign Out of <number> Devices.

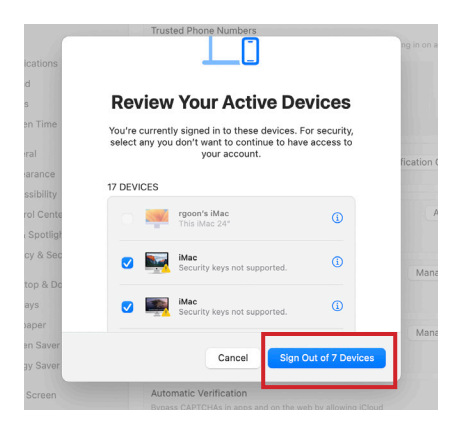

18. Confirm the message and click Sign Out of <number> Devices.

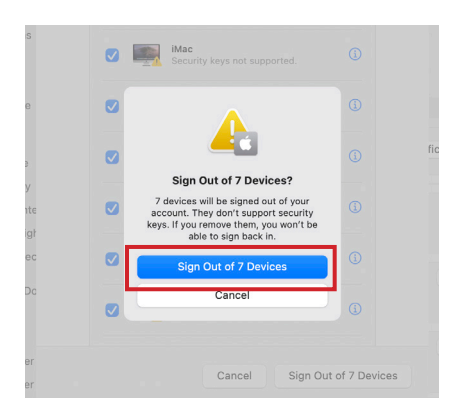

19. Click Done.

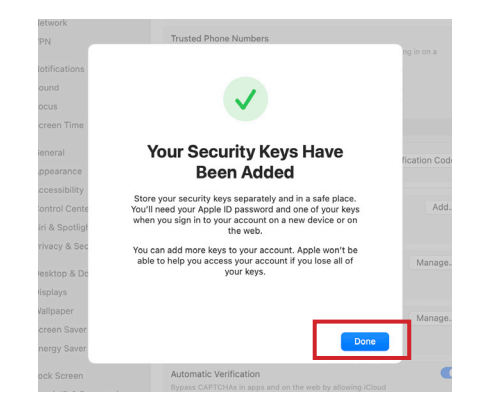

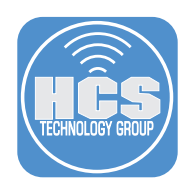

20. Click Edit.

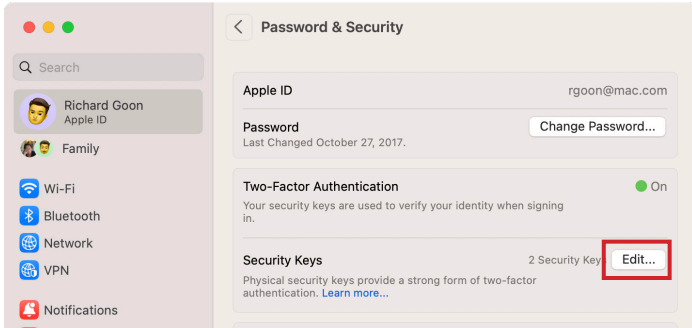

21. Confirm the two security keys are in your account.

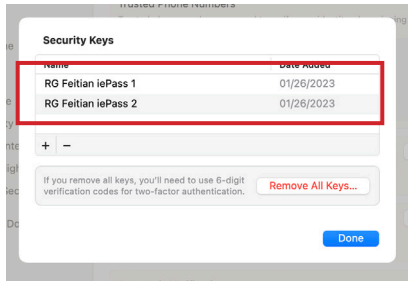

22. You will receive an email saying you have added two security keys.

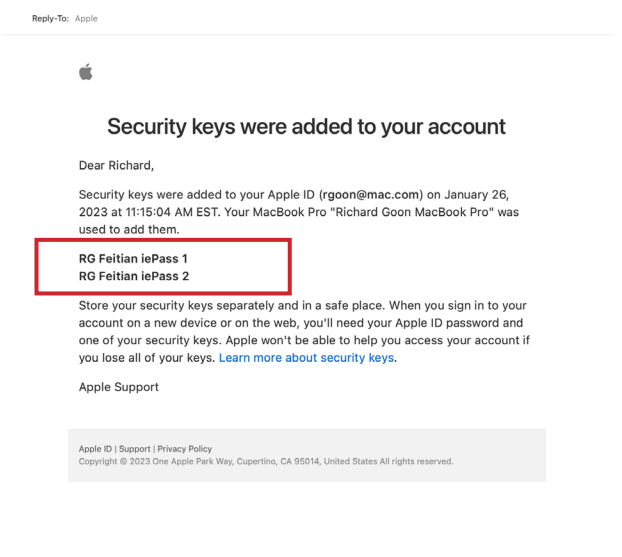

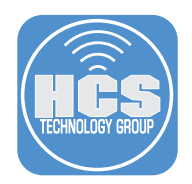

# Testing the Security Key on an iPad without an Apple ID

1. On your device, tap Settings.

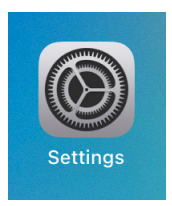

### 2. Tap Sign in to your iPad.

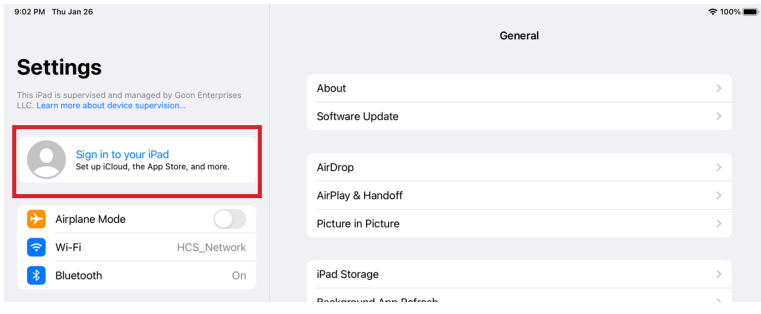

- 3. Enter the Apple ID that you have configured the security keys for.
- 4. Tap Next.

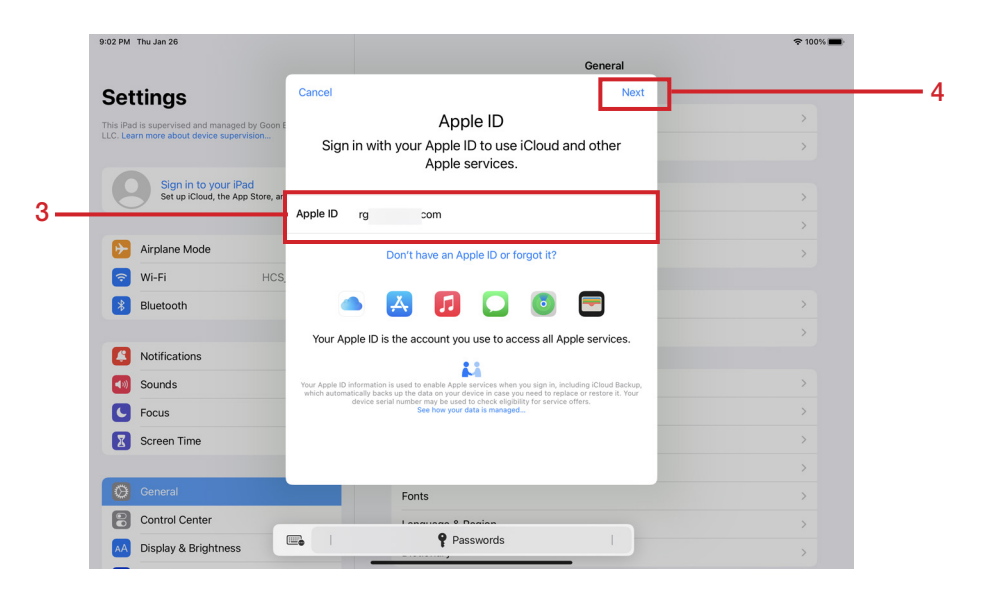

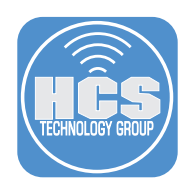

- 5. Enter the password for the Apple ID.
- 6. Tap Next.

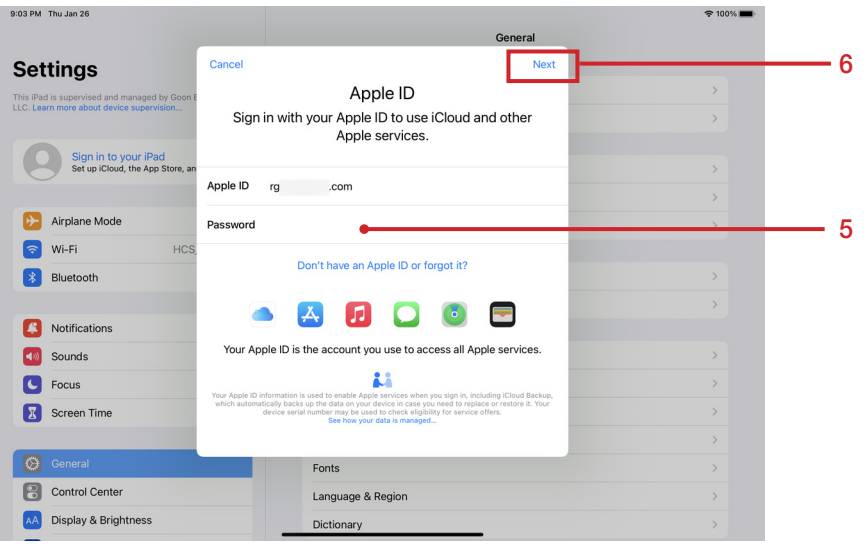

7. Insert the Security Key into the iPad.

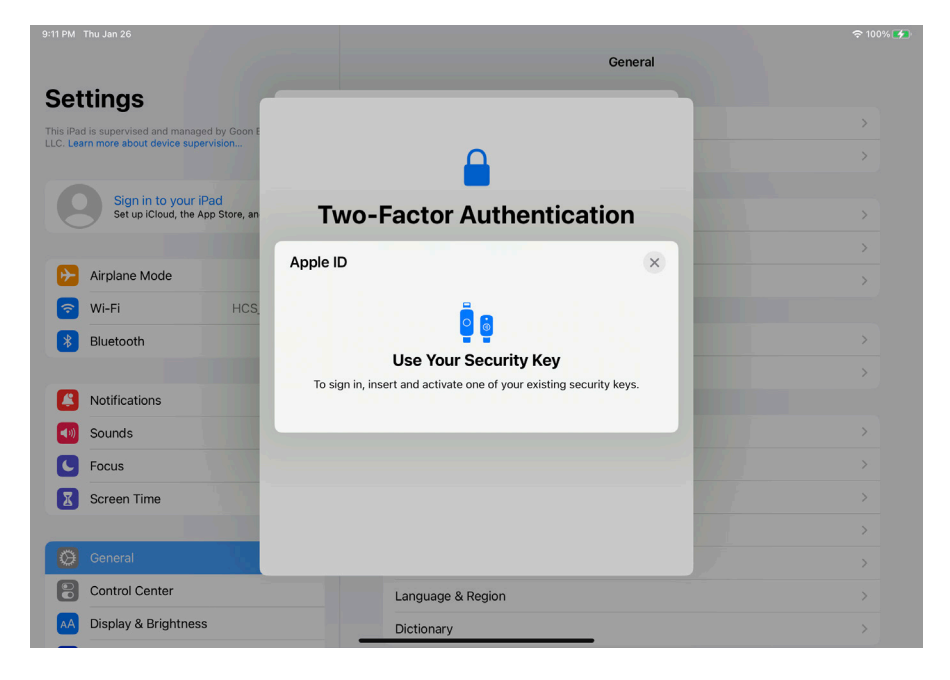

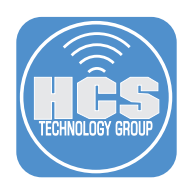

- 8. Enter the the PIN for the Security Key.
- 9. Tap Continue.

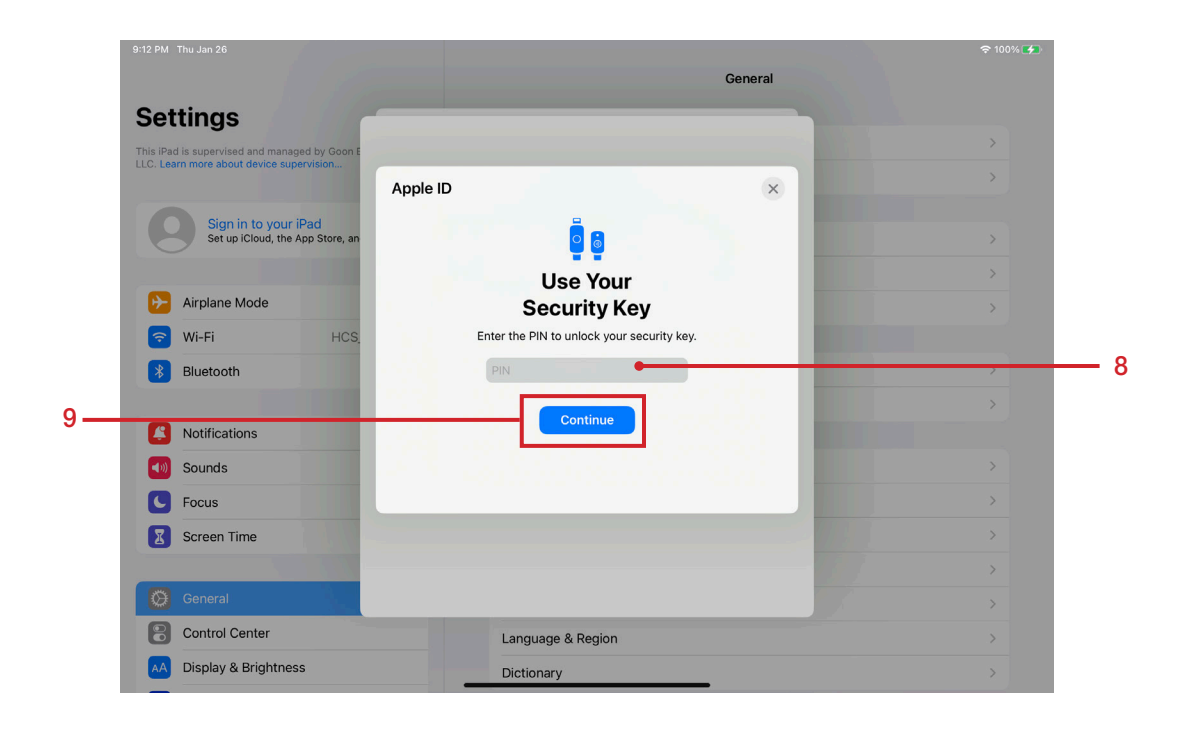

10. Confirm the iPad is signing in to iCloud.

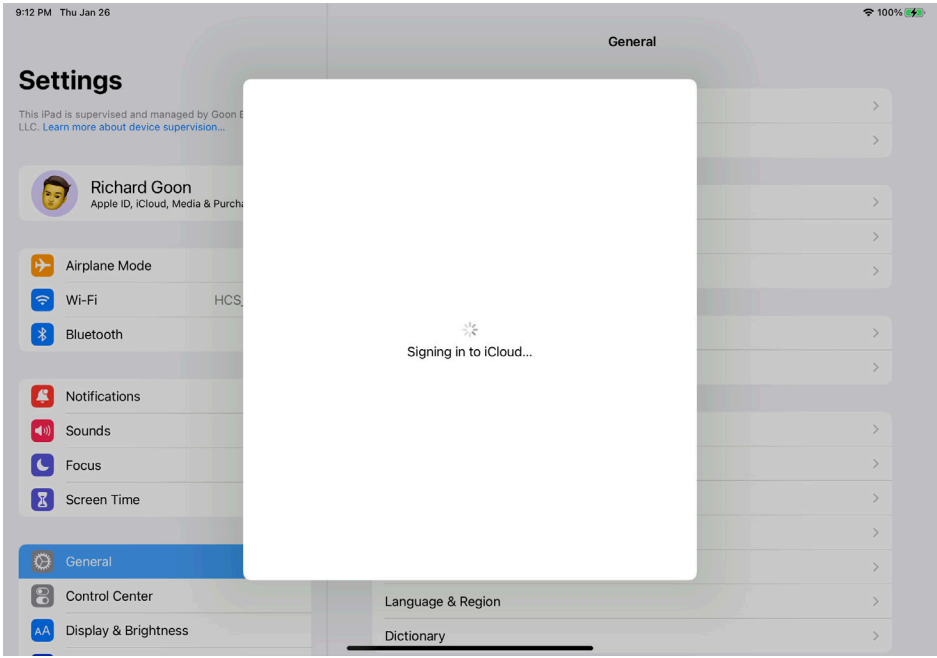

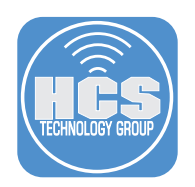

11. Enter the passcode for the iPad.

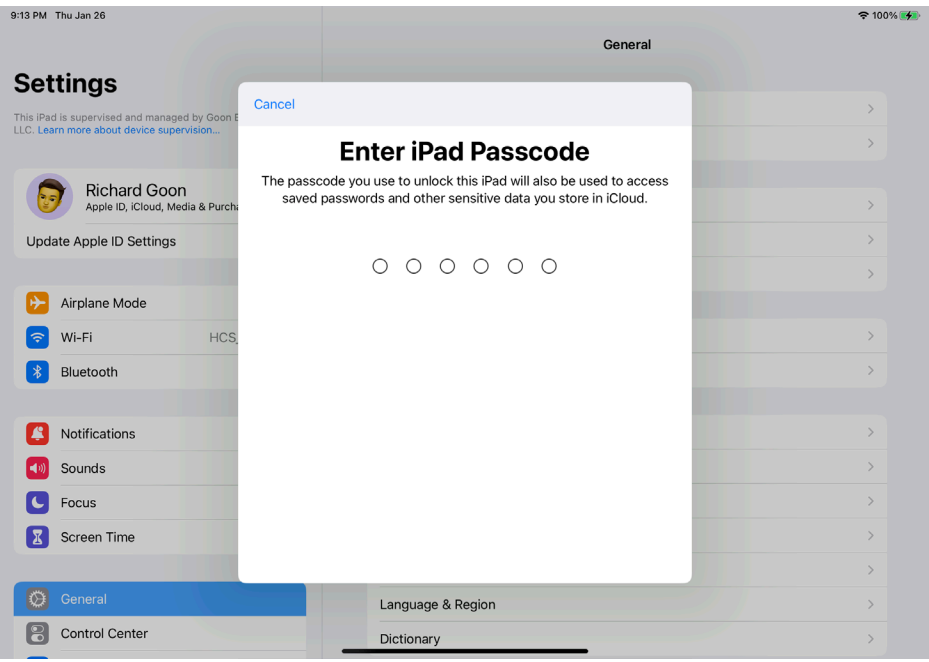

12. Confirm your Apple ID is signed in on the iPad.

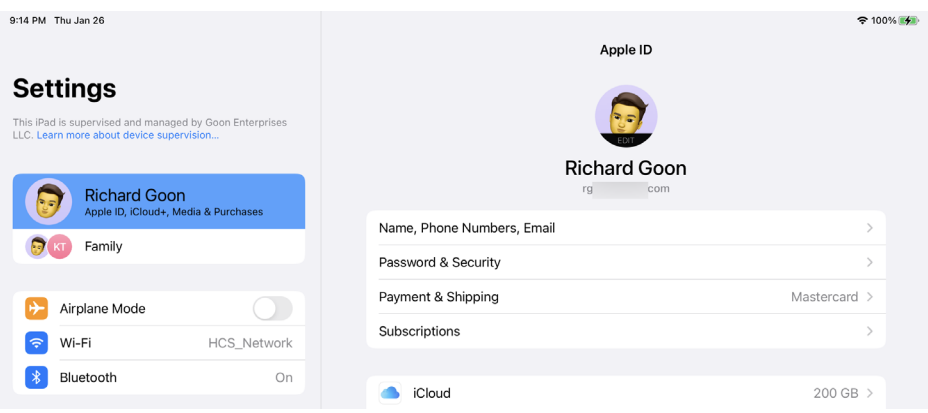